## Logging On & Navigating to Your Content

## Logging on

- 1. Use the appropriate URL to access your editing (authoring) website. For example, the authoring site for PHSA is https://ewiauthor.phsa.ca. All the authoring site URLs are listed in the accordion called **URLs for editing sites** on The Basics [\(http://editorhub.phsa.ca/how-tos/the-basics\)](http://editorhub.phsa.ca/how-tos/the-basics).
- 2. Sign in to the site by selecting ADFS 3.0.

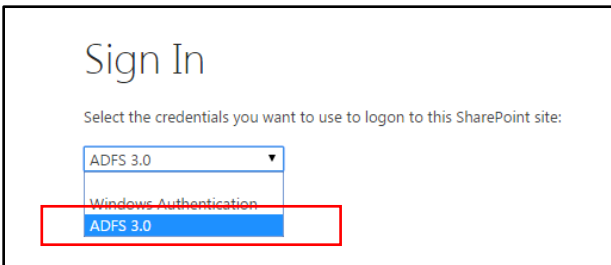

**Note:** If you pick Windows Authentication by mistake, you will be asked to authenticate your login. Cancel the pop-up box and click back on your browser to get back to the authentication page.

3. You may be required to login to the PHSA domain to gain access to the editing site. Use your regular **User Name** and **Password.** If your domain is not already PHSABC, remember to put **PHSABC\** before your user name.

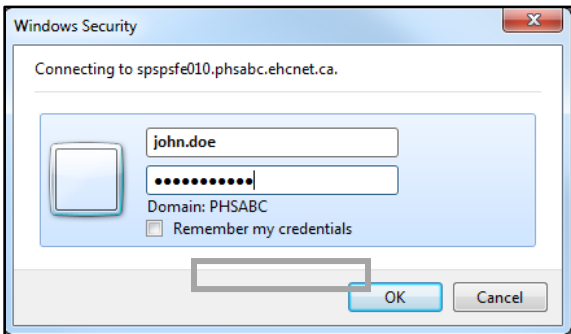

## Navigating to your content

1. Use the **channels** (level 1 headers) to look around the site.

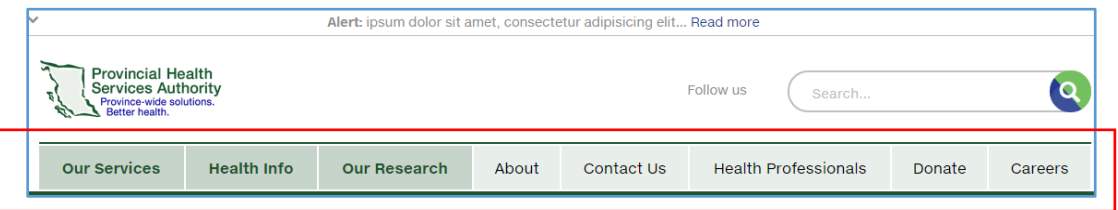

- 2. When you click on a channel, a section will display. The section lists the all the pages in the channel; these pages are dynamic links to actual pages.
- 3. To navigate to your content, click on a link in a section page or use the drop-down **Menu** "hamburger" at the top left of your screen.

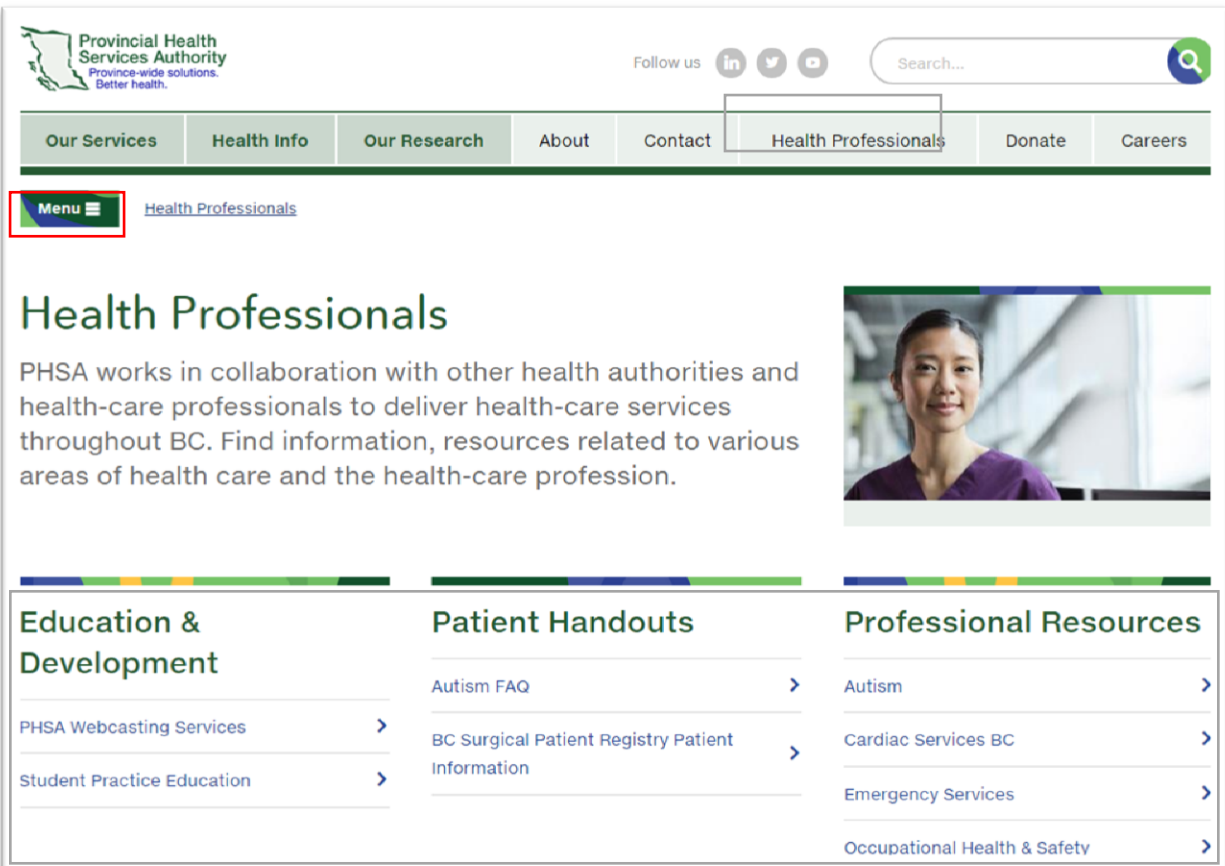

- 4. On pages (level 3 and below) the "child" pages, if there are any) are displayed on the page as an **In this section** menu. To navigate through these pages, click on the page title.
- 5. A page title with a plus sign beside it means that that page has another level of content (another page) below it; click the plus sign to expand the menu and view the "child-child" pages.

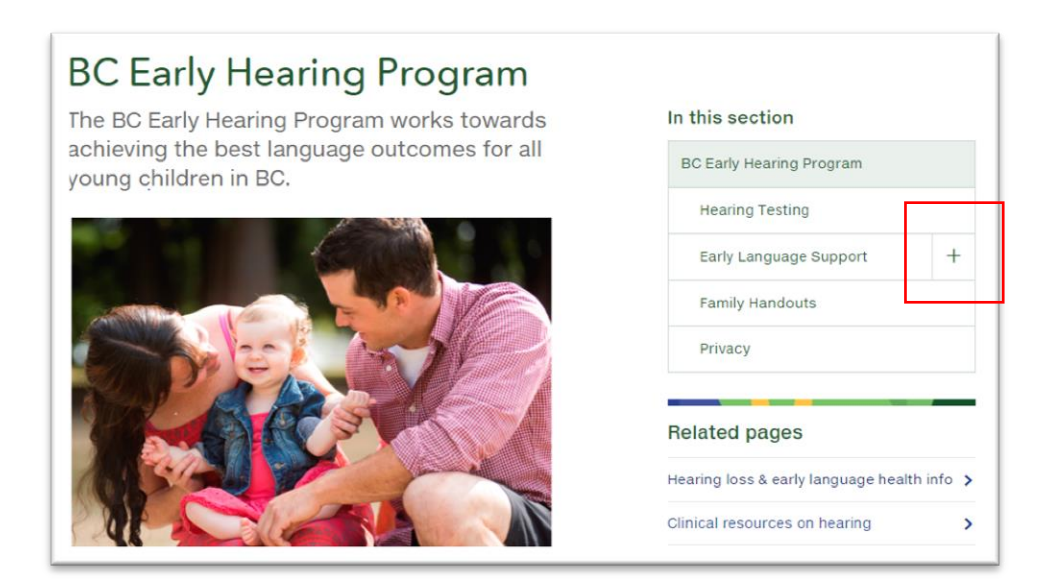

**Note:** On mobile devices, the menu button will display sub-channels and pages.

6. Menu items without a plus sign (+) are pages that can be navigated to. Menu items with a plus sign (+) are sub-channel headers. Click on the plus sign (+) to see more content.

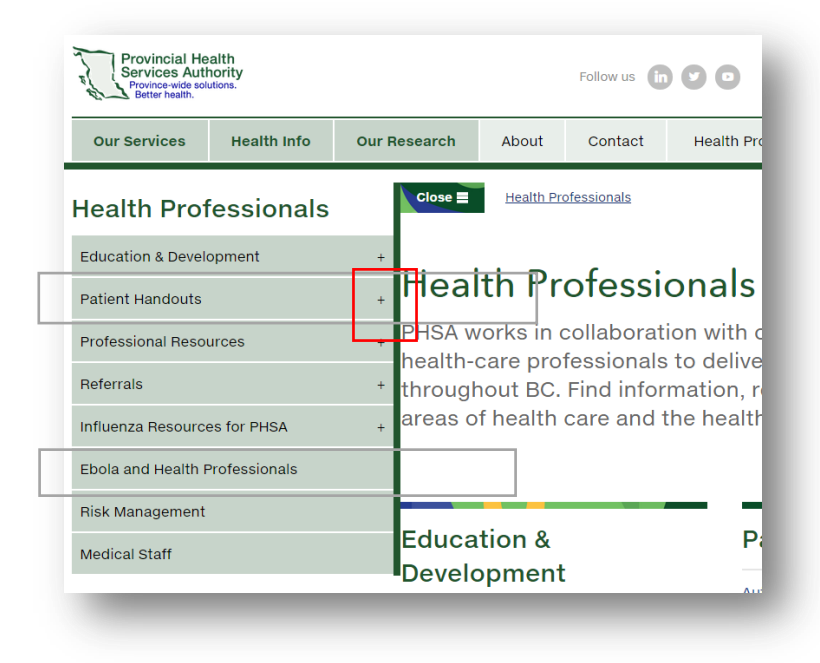

7. Spend some time navigating around the site to get used to using the channels, sections, and "In this section" menus.